# 完美校园健康打卡操作流程

#### 1. 完美校园 app 端

- 1) 学生在各大应用商店搜索下载"完美校园"app
- 2)点击完美校园 APP 进入,输入学校名称进行选择学校

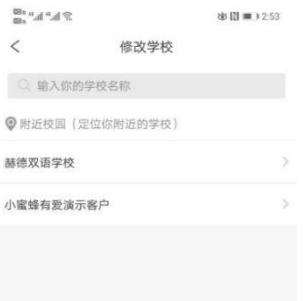

3)选择学校完毕

## 4) 在首页-八宫格-健康打卡点击进入,填写个人健康信息(注意必填项)

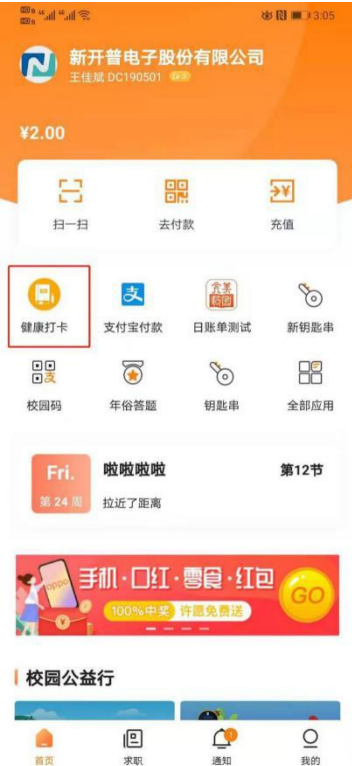

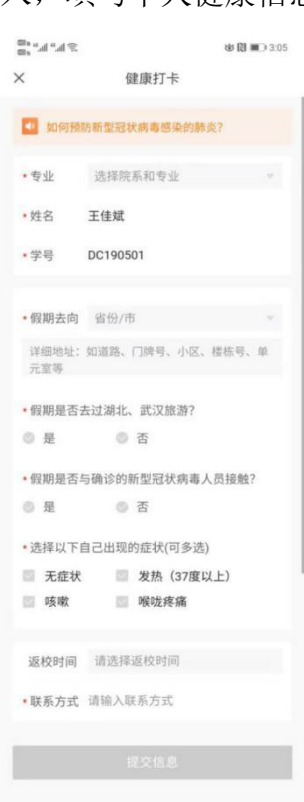

5)信息填写完毕,点击**提交信息按钮**,进行提交,上报成功, (备注:每日可进行多次上报,以最后一次上报结果为准)

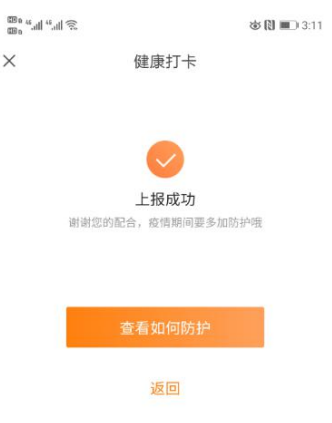

## 2.完美校园小程序端

1) 打开支付宝 app, 搜索完美校园

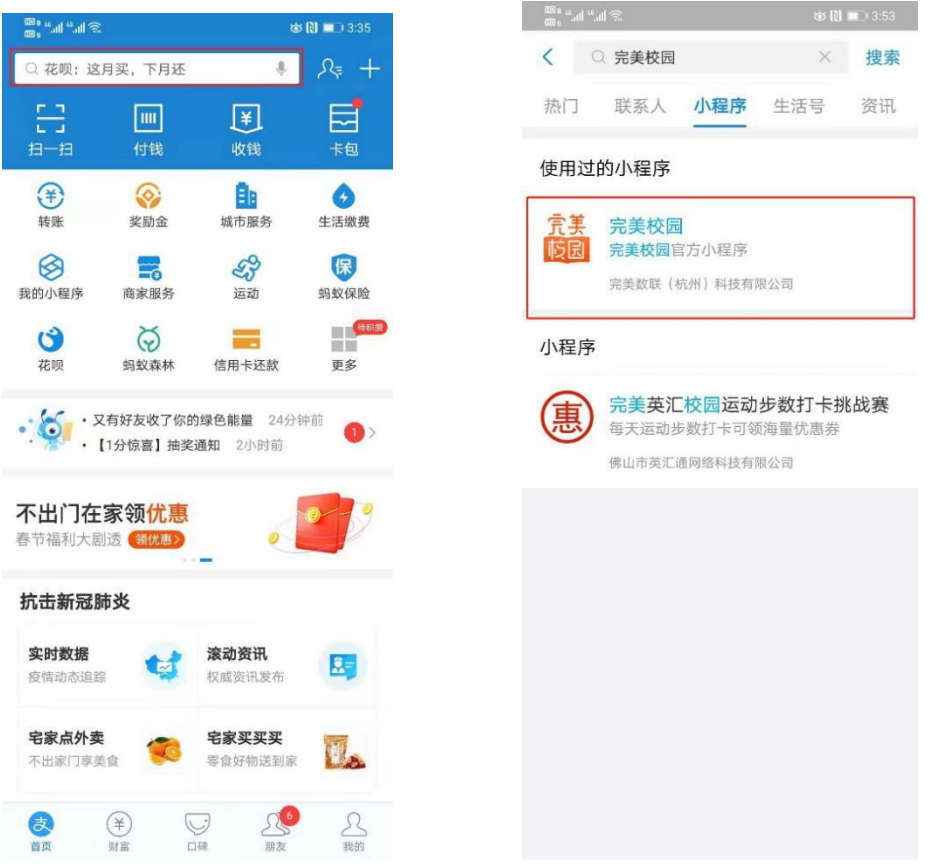

2)点击进入完美校园小程序(用户首次进入小程序需要先选择所在的学校,如 下图所示)

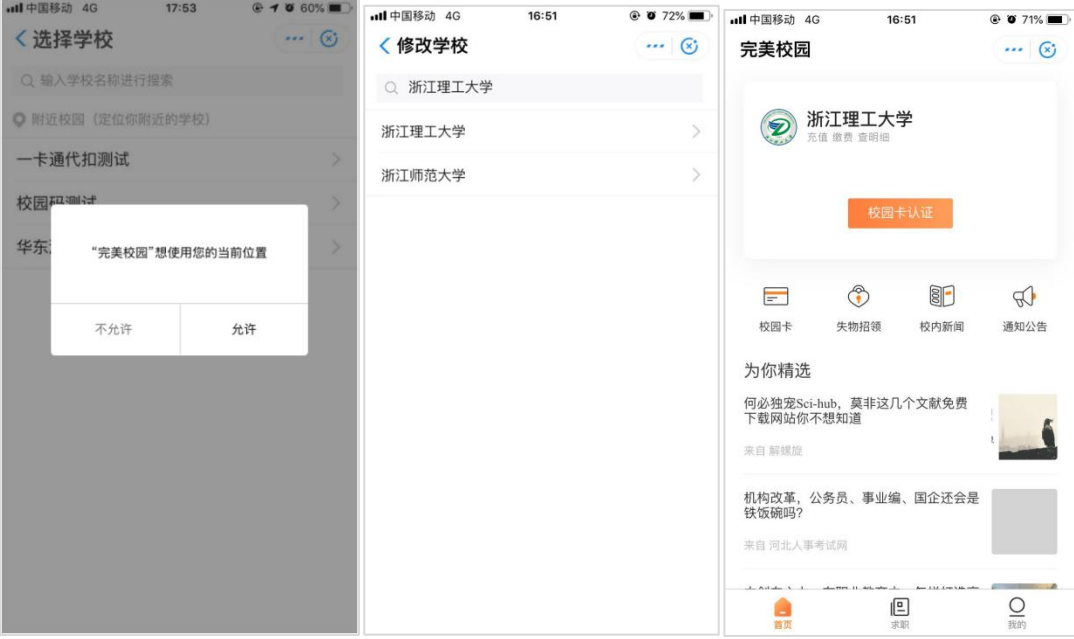

3) 在首页-八宫格-健康打卡点击进入,填写个人健康信息(注意必填项)

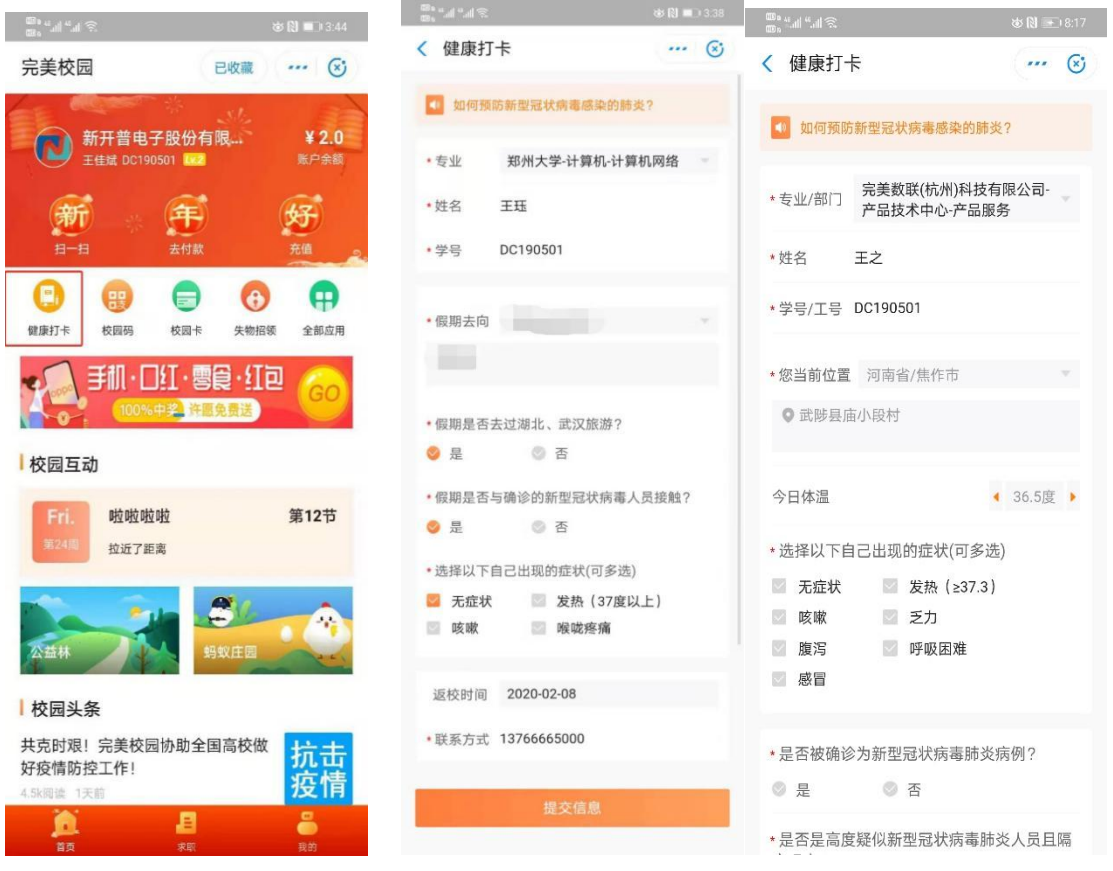

4)目前支持回显学生基本信息,不必填写,在手机定位权限开启的情况下,自 动获取位置

无须填写位置。手机定位权限未开启的情况下,可选择位置信息。 5)信息填写完毕,点击提交信息按钮,进行提交,上报成功, (备注:每日可进行多次上报,以最后一次上报结果为准)

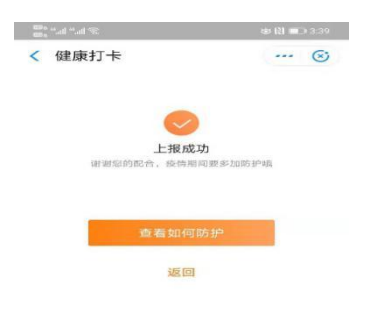

备注: 若修改学校信息,(在我的-设置-修改个人资料-学校进行修改,如下图所 示)

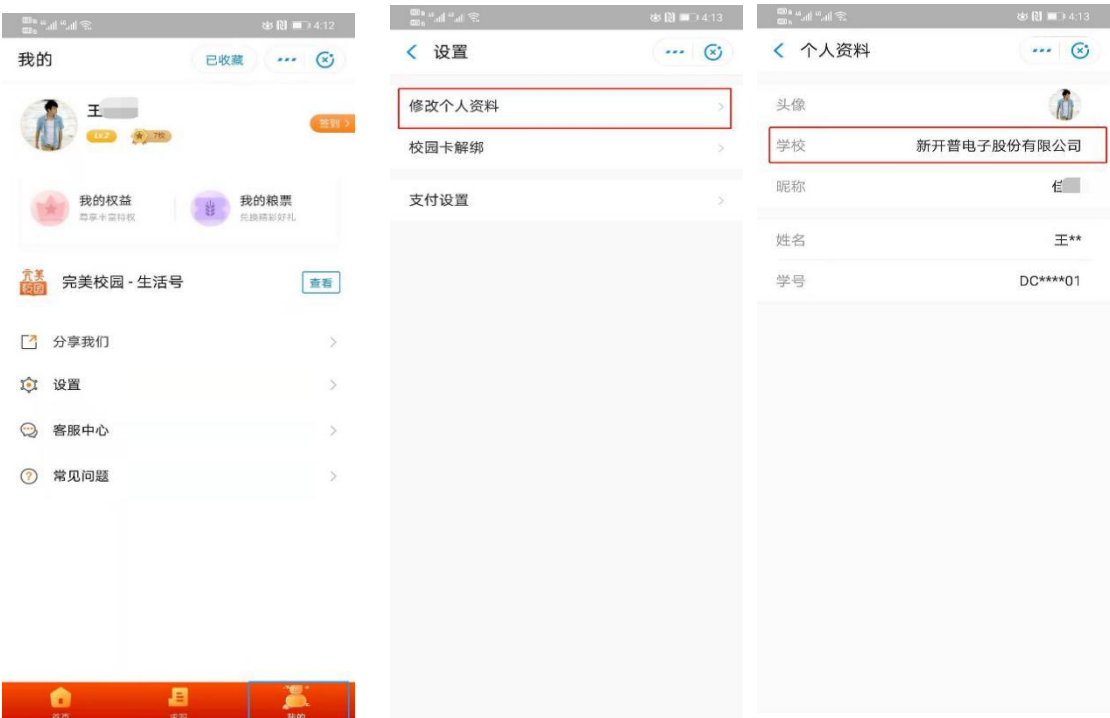

#### 常见问题:若学生无法提交打卡信息,解决方案如下

1、重新退出账号,重新进入打卡,看是否成功

2、若 APP 打卡不成功,请去往小程序打卡看是否成功,若还未成功,请卸载 app 重新安装

3、重点查看自己专业、班级、学号是否选择成功或填写正确,若不正确,后台 无法统计到你的上报信息